# <span id="page-0-0"></span>**Completing a UT Market Purchase**

## 1. Introduction

After you have configured the computers you need to purchase—following either the [Ordering](https://wikis.utexas.edu/display/LAITS/Ordering+Apple+Products)  [Apple Products](https://wikis.utexas.edu/display/LAITS/Ordering+Apple+Products) or [Ordering Dell Products](https://wikis.utexas.edu/display/LAITS/Ordering+Dell+Products) guide—follow the steps below to complete your purchase in UT Market.

[UT Market](https://utdirect.utexas.edu/apps/frms/utmarket/) is the primary place to begin the purchasing process and assign purchases for checkout. After creating the UT Market cart, follow the procedures listed below to complete your order.

## <span id="page-0-2"></span><span id="page-0-1"></span>2. UT Market

## **Locate Shopping Cart**

**2.1** [Navigate to UT Market.](https://utdirect.utexas.edu/apps/frms/utmarket/login/create) On the left side bar, select **Shop My Carts and Order Open My Active Shopping Cart**

#### **[blocked URL](https://utexas.box.com/shared/static/ykv6o2ve82kqd9smkrpee71jtum3nnpt.png)**

**2.2** Fill out the following fields in the cart:

- a. **Cart name and UT Market Cart description** [Department Code] [Brief description of items] - [End user/group]
	- i. The Cart Name and & UT Market Cart Description should always be the same.
	- ii. Example: COLA MacBook Air Jane Smith
	- iii. Example: ENGL Mac mini/Latitude John Smith
	- iv. Example: MDSC Latitude John Smith
- b. **Pay-From Comments**: [10-digit account number without spaces]
- c. **Deliver-To Comments**: [2109 San Jacinto Blvd. L. Theo Bellmont Hall Rm. 232, Austin, TX 78712]
- d. **Instructions for Buyer**: A brief description of the order, including:
	- i. Summary of items

**Examples**

O)

- ii. End user(s) (Full name and EID)
- iii. End user(s) office location

## • Apple iMac for Jane Smith (js1234). Office: MEZ 2.304.<br>• Dell Precision, monitor, and HDMI cable for . . Office:

- Dell Precision, monitor, and HDMI cable for
- Dell Latitudes, 1 Dell OptiPlex, and accessories for FRIT Admin Staff. Latitudes to be used by \_\_\_\_\_\_ (office: \_\_\_\_\_) and \_\_\_\_\_\_ (office: \_\_\_\_\_). OptiPlex to be used by \_\_\_\_\_ (office: \_\_\_\_\_).
- Dell Latitude for \_\_\_\_\_\_ (office: \_\_\_\_\_), Dell OptiPlex for \_
- (office \_\_\_\_\_). Apple MacBook Pro 16" and magic keyboard for \_\_\_\_\_ (office:
- \_). Apple MacBook Pro 14" for \_\_\_\_\_(office:

## **2.3** Select **Review and Check Out.**

#### [blocked URL](https://utexas.box.com/shared/static/0i1s7frksq7beig9t23o4tr0sx8yihyf.png)

#### **2.4** Select **Check Out**

#### [blocked URL](https://utexas.box.com/shared/static/kmcp2vhikpp1ni45gkah02lefyzys657.png)

**2.5** Enter in the **Dept REQ Number**. This will be an internal reference number to organize purchases in the department. Then, select **Create Requisition.**

#### [blocked URL](https://utexas.box.com/shared/static/2y8lnpd4vbmuux5fkcdhaskmx0pg2g3r.png)

#### **2.6** Then, select **View Requisition**

#### [blocked URL](https://utexas.box.com/shared/static/ia2y1kukbx0wslrdudhv9rgn8isp94sk.png)

**2.7** Review all the previously entered information and the Internal Delivery information.

**Note:** All orders should go through Campus Distribution Services.

#### **Table of Contents**

- [1. Introduction](#page-0-0)
- [2. UT Market](#page-0-1)
- <sup>o</sup> Locate Shopping **[Cart](#page-0-2)**
- [3. Helpful tips](#page-1-0)

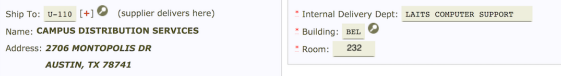

**2.8** Confirm that the field highlighted in red is correct. This person will be contacted when the asset arrives and provided with inventory information. Click **Save & Continue**

#### [blocked URL](https://utexas.box.com/shared/static/58db760b4pve0vikz9f3e0uzptp8x7a5.png)

**2.9** Enter the 10 digit account number and select **Add Account.** Select **Funds Distribution.**

#### [blocked URL](https://utexas.box.com/shared/static/fbqjy8m9g2mqycdvc1oax71l7fhd4cr9.png)

**2.10** Distribute funds accordingly and select **Distribute Funds.**

#### [blocked URL](https://utexas.box.com/shared/static/w1ogvol7oi2t0yfasngsxnj0ikpn62iy.png)

**2.11** Review the information for accuracy then click **Continue**—account numbers have been removed from the image.

#### [blocked URL](https://utexas.box.com/shared/static/s1zw70598fgjr189ih7e0xi4wkunqtl1.png)

**2.12** Click **Verify Document**, followed by **Approve Document**.

#### [blocked URL](https://utexas.box.com/shared/static/22k4v18ee0sk1bcj3h3axxsr8ktnqcx3.png)

## <span id="page-1-0"></span>3. Helpful tips

**3.1** See who the document routes to in case you need to follow up with that person to ensure they give the next person the document ID number (40PBUXXXXXX) to review and route the document forward.

#### [blocked URL](https://utexas.box.com/shared/static/x99rbl77j76wmnwb1nfqtrqy4wedv0wz.png)

**3.2** You can use the drop down under Document Notes if you want to send an FYI Use the new drop down to choose **EID** Put in **EID**, then click **Go** This will send a copy to UT Direct inbox for your own records.

#### [blocked URL](https://utexas.box.com/shared/static/9sd1i0zoeruxb7wat1nkbk4twe8frozi.png)

**3.3** For general questions about how to use **UT Market**, contact the User Services team at [askUS](mailto:askUS@austin.utexas.edu) [@austin.utexas.edu](mailto:askUS@austin.utexas.edu). To speak with a User Services team member, call [512-471-8802](tel:512-471-8802). Help line hours are 9 a.m. to noon and 1 p.m. to 4 p.m. Monday through Friday. At other times of the day, leave a message. Calls received in the morning will be returned the same day; calls received in the afternoon may not be returned until the following business day, depending on the time the message was received